### Solar Victoria Portal – Retailer User Guide

# Uploading a quote

For solar battery installation, combined solar battery + PV installation or Virtual Power Plant (VPP) Pilot Program installation

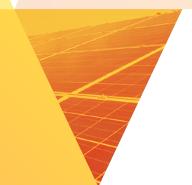

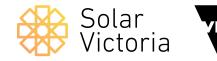

### Introduction

The purpose of this user guide is to walk you through completing a quote for a solar battery installation, combined solar battery + PV installation or Virtual Power Plant (VPP) Pilot Program installation, as a Retailer participating in the Victorian Government's Solar Homes Program.

1

Portal, enter your username and password. These are the details you provided when you were invited to join the portal. If you don't remember your password you can use the forgot password link to reset it.

Note: if you haven't previously registered for the Portal, check your email for an invitation or contact our customer experience team.

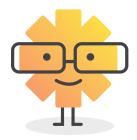

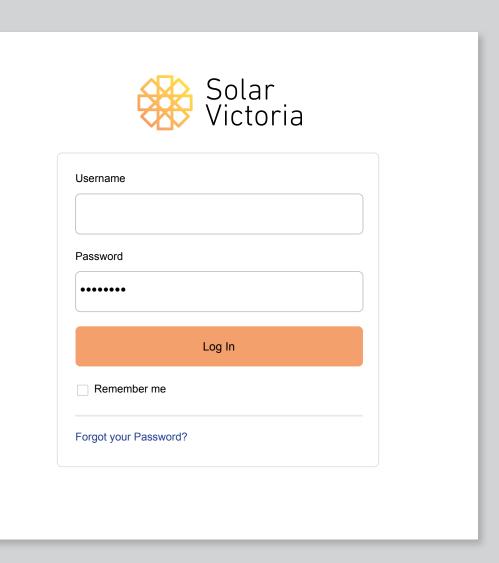

2

In the portal you can create and keep track of quotes, manage installations, claim a payment, manage Installers, and edit your account details.

To create a new quote for a customer, go to the **quote page**.

Click New quote

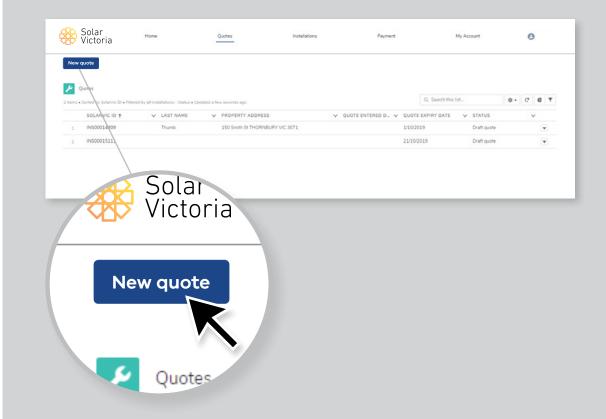

3

Review and confirm the Solar Provider Statement Terms & Conditions.

Once you've done this, tick the accept box, before clicking 'Next' to proceed to the quote details. This is required each time you create a new quote.

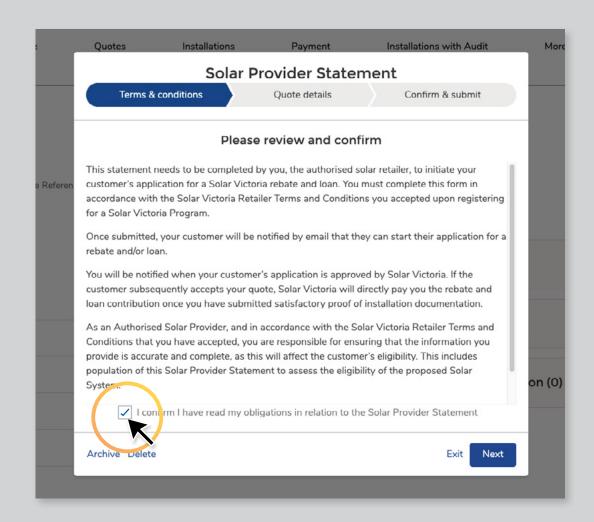

### 4.1

Choose the **'Rebate Type'** based on your customer's quote.

- For a **solar battery installation**, choose the **'Battery'** rebate from the Rebate Type drop-down menu.
- For a VPP installation, choose the 'Battery' rebate from the Rebate Type drop-down menu.
- For a combined solar battery + PV
   installation it is the solar battery rebate
   value that will be applied, not the solar
   PV rebate. Therefore, no matter if you're
   installing a battery or a combined battery
   and solar PV system, please choose
   'Battery' from the Rebate Type drop down menu.

Next, enter the date the quote is effective from as well as the customer's details (first name, last name, email address, and installation address).

Ensure all details are correct as these cannot be changed after quote submission.

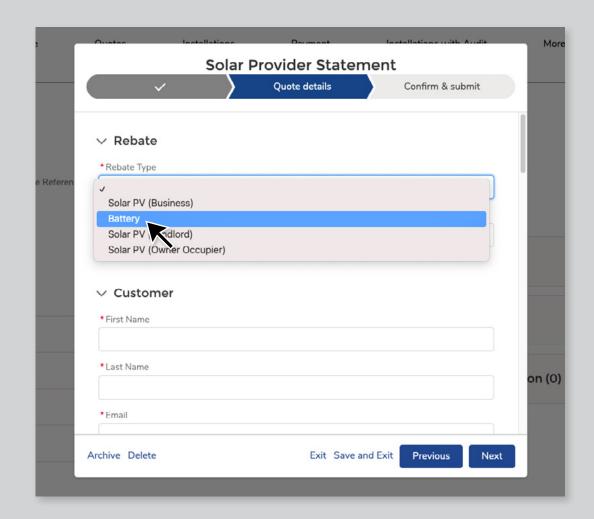

### 4.2

If you are installing a battery as part of the **Solar Victoria Virtual Power Plant Pilot Program**, tick the Virtual Power Plant check box to confirm.

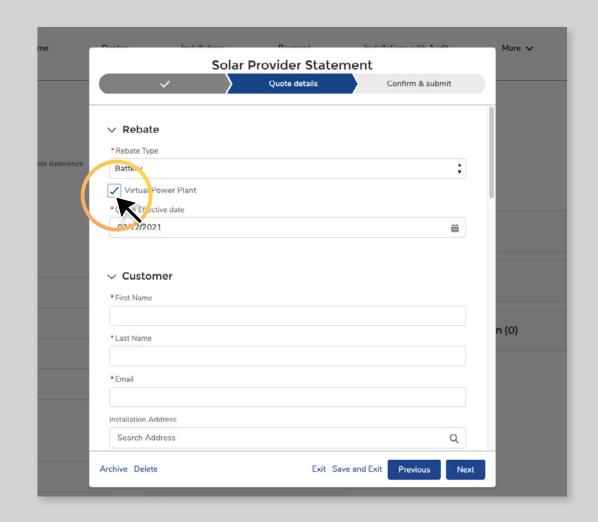

### 5

For solar battery installations, you must confirm that you have received pre-approval to connect to the grid from the relevant DNSP, and that you have discussed the pre-approval and any DNSP imposed restrictions on solar exports with your customer.

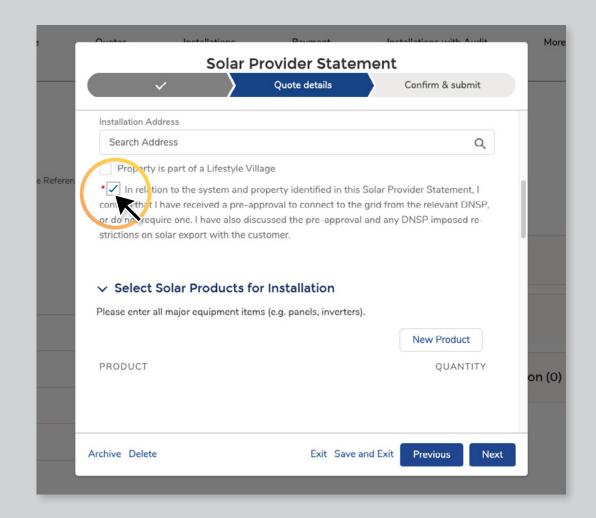

### 6

Choose whether the installation is a 'Battery' or combined 'Battery and Solar PV'.

Remember when installing a combined 'Battery and Solar PV', it is the battery rebate that can be claimed.

If you cannot see this additional drop down menu, check and make sure the 'Battery' rebate type has been selected.

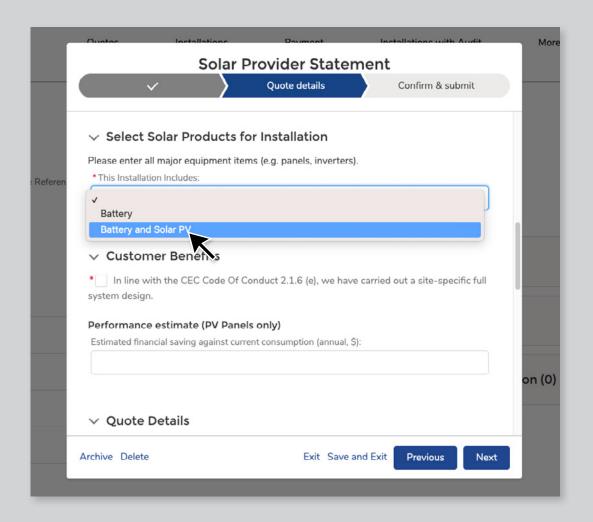

If the quote is only for a Battery installation, add the battery products you've quoted by clicking 'New Product'.

Then search for the product from the list. Include the quantity required.

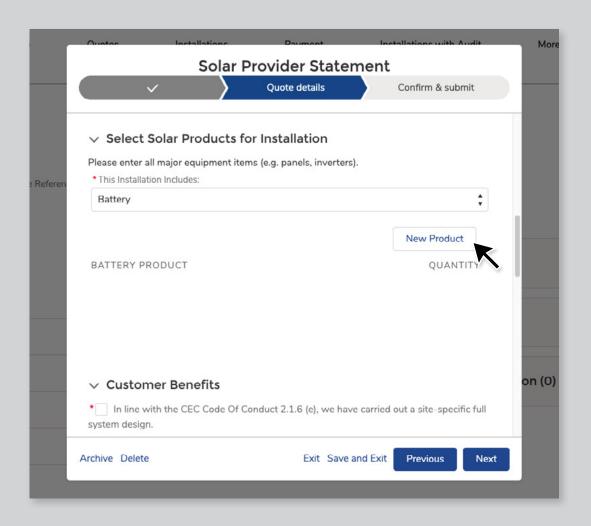

### 8

If the quote is for a combined Battery and Solar PV installation, you will also need to add the PV panels that are outlined in your quote.

'New Product' then searching for the product from the list.
Include the quantity required.
Note: Parts and labour do not need to be included.

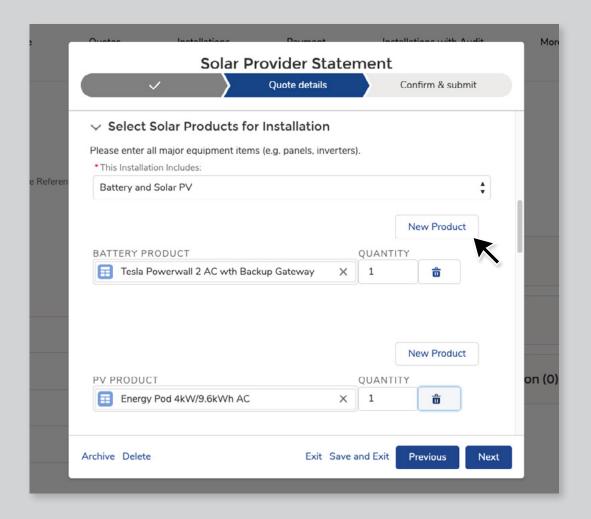

### 9

Enter your estimate of the benefits to the customer. Note: You have a duty of care to perform a site-specific system design for the site in accordance with Clean Energy Council regulations.

Tick the check box to confirm you have provided this to your customer.

Input the estimated annual financial savings for the customer.

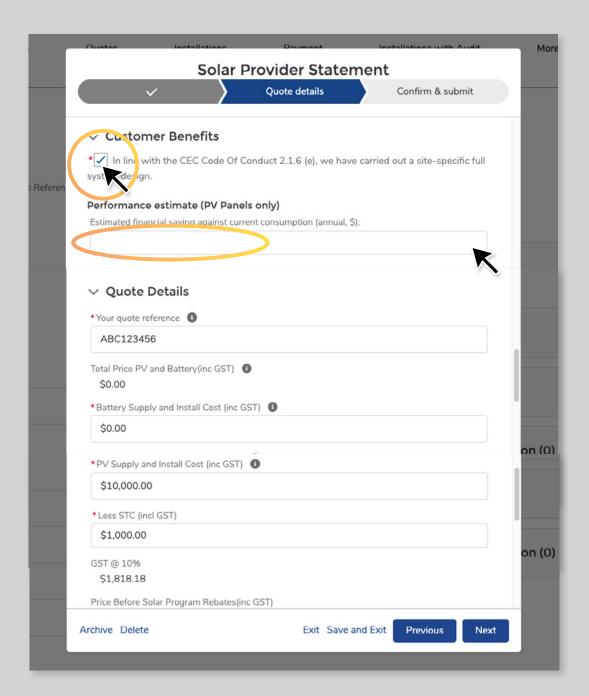

### 10

Enter your **quote reference number**.

Note: Your customer will use this reference number to find their quote in the portal when they apply for eligibility.

The quote reference can be letters or numbers and must be less than twenty characters long.

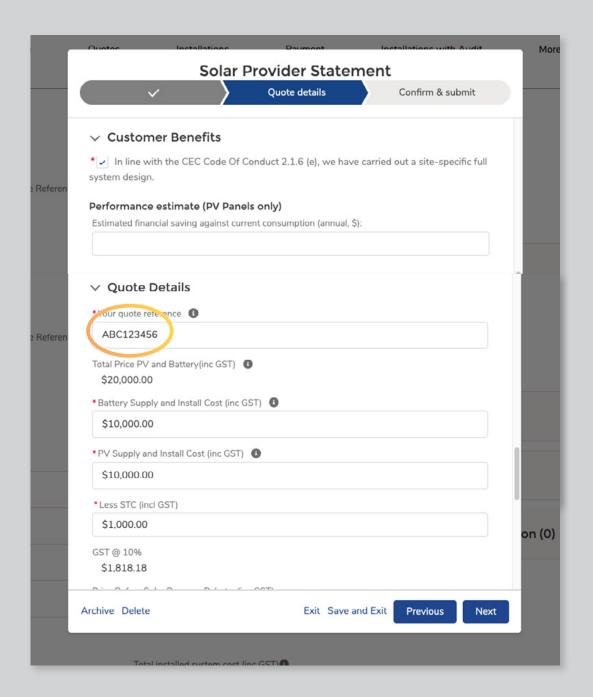

### 11

If the quote is for a combined Solar Battery and PV installation, enter the total cost of the battery supply and install in one field, and the total cost of the PV supply and install in the next field.

The 'Total Price PV and Battery' field will automatically update with the sum of these fields, so make sure this matches the total price on your quote.

For a combined Solar Battery and PV installation, the **'Less STC'** field is required as a Solar PV installation is involved

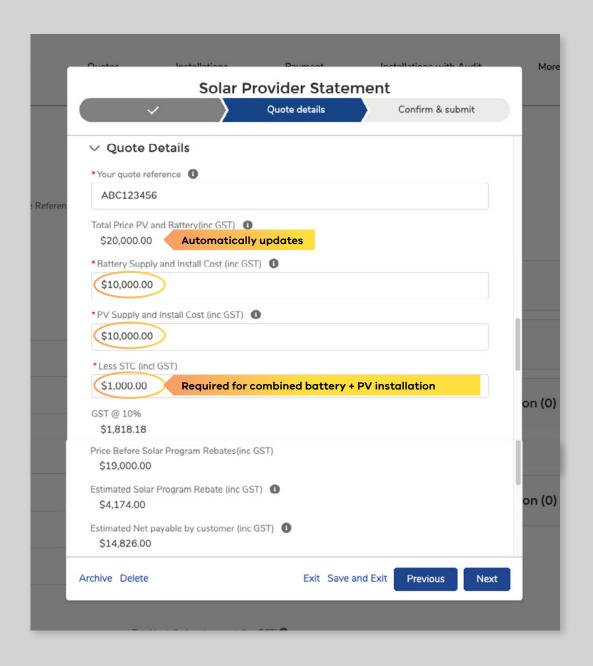

### **12**

Please enter the 'Installed System Capacity for the PV Panels (kilowatts)'. The capacity must be equal to, or greater than, 5kW.

Next, add a 'Quote Expiry Date'.
You can leave this blank, and it will automatically set the expiry date three months from the date you raise the quote, or you can change this to an earlier date if you choose to.

Finally, **upload a copy of the quote.**Note that the quote document cannot exceed 6mb in size.

Click 'Next' to proceed to the confirmation page, or click 'Save and exit' to save a draft.

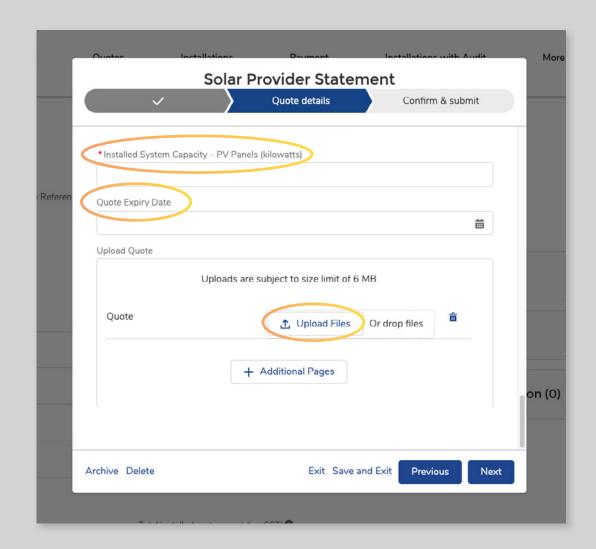

### 13

Review and confirm the 'Solar Provider Statement', ticking the declaration box at the bottom of the statement before clicking 'Submit' to finalise this statement.

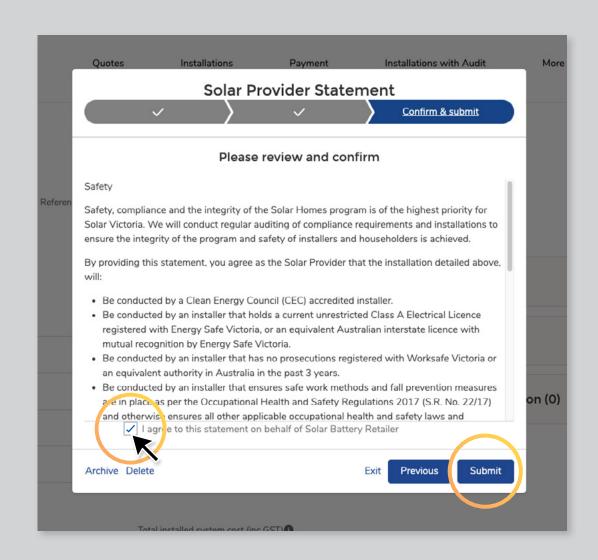